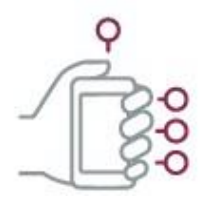

# Hoe om die SUNLearntoepassing te gebruik

Die SUNLearn-toepassing vir mobiele toestelle is in 2017 ontwerp (met Moodle weergawe 3.8) om bystand van allerhande aard te verleen, soos die volgende:

- om deur die inhoud van jou kursusse te blaai selfs wanneer jy aflyn is;
- om onmiddellik kennisgewings van boodskappe en ander gebeure te kry;
- om ander mense wat by jou kursusse betrokke is, op te spoor en te kontak;
- om beelde, oudio- en videolêers en ander materiaal van jou mobiele toestel af op te laai; en
- om jou punte te sien.

Nou dat ons na aanlyn leer verskuif het, kan al hierdie funksies egter effens oorweldigend voel. Daarom het ons hierdie dokument opgestel wat die basiese stappe vir die SUNLearntoepassing uiteensit.

### Teken aan op SUNLearn

Klik [hier](https://youtu.be/zWNt6zCouEc) vir 'n kort video oor hoe om die SUNLearn-toepassing op jou selfoon af te laai en op te stel.

- 1. Nadat jy SUNLearn vanaf Google Play (Android) of iTunes (iOS) afgelaai het, moet jy die toepassing oopmaak en opstel.
- 2. Dit eerste stap om dit op jou toestel op te stel, is om die "Push notifications"-boodskap wat op jou skerm sal verskyn, te aanvaar.

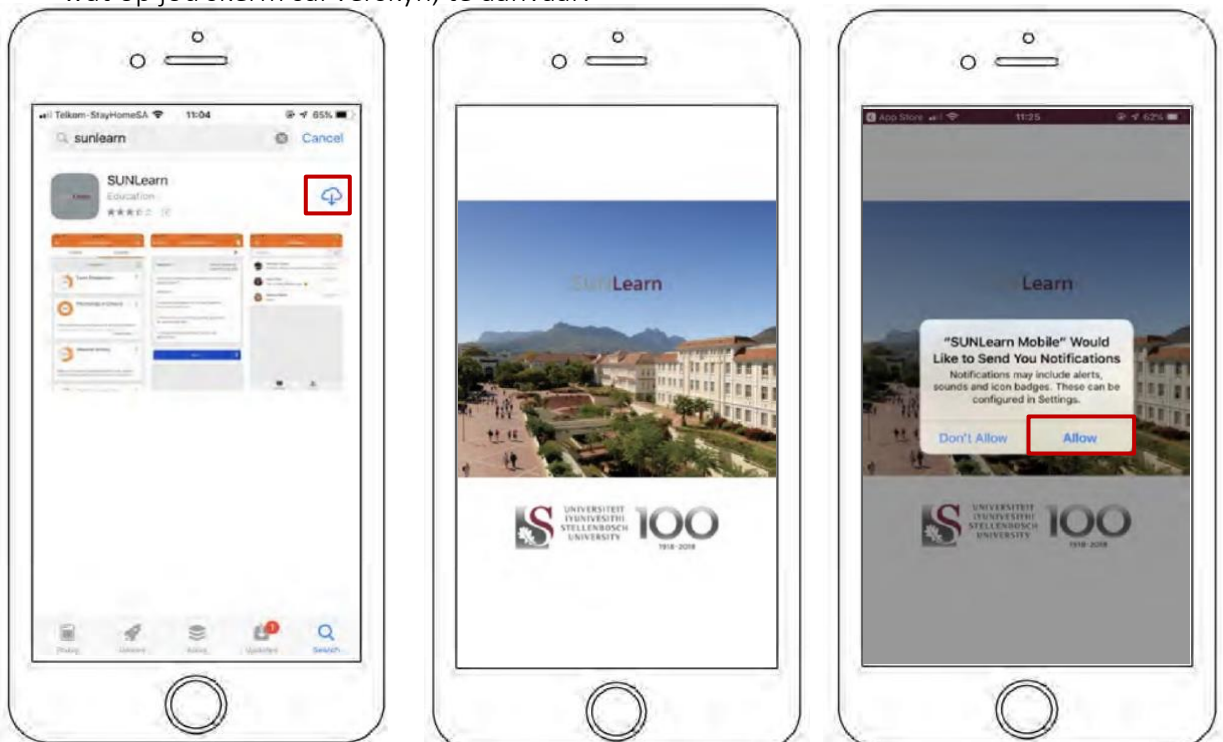

**ONTWIKKEL DEUR DIE SENTRUM VIR LEERTEGNOLOGIEË EN DIE FAKULTEITSTKOÖRDINEERDERS VIR VERMENGDE LEER IN 1999 EER ALLEER IN DIE FAKULTEITSTKOÖRDINEERDERS VIR VERMENGDE LEER IN 1999 EER AAN DIE FAKULTEITSTKOÖRDINEERDERS VIR VERMENGDE LEER IN 1999 EER AAN DIE FAKULTEITSTKO** 

- 3. Wanneer jy op "Accept" geklik het om "Push notifications" op te stel, sal jy op die SUNLearn- mobiele toepassing se aanteken-blad uitkom.
- 4. Klik op "SUNLearn".
- 5. Gebruik jou unieke studentenommer en wagwoord om aan te teken.
- 6. Nadat jy aangeteken het, kom jy dadelik by die kontrolepaneel uit. Daar is twee oortjies boaan waarmee jy die toepassing kan navigeer. Jy kan vanaf die kontrolepaneel vinnig by jou verskillende kursusse uitkom en toegang daartoe kry.

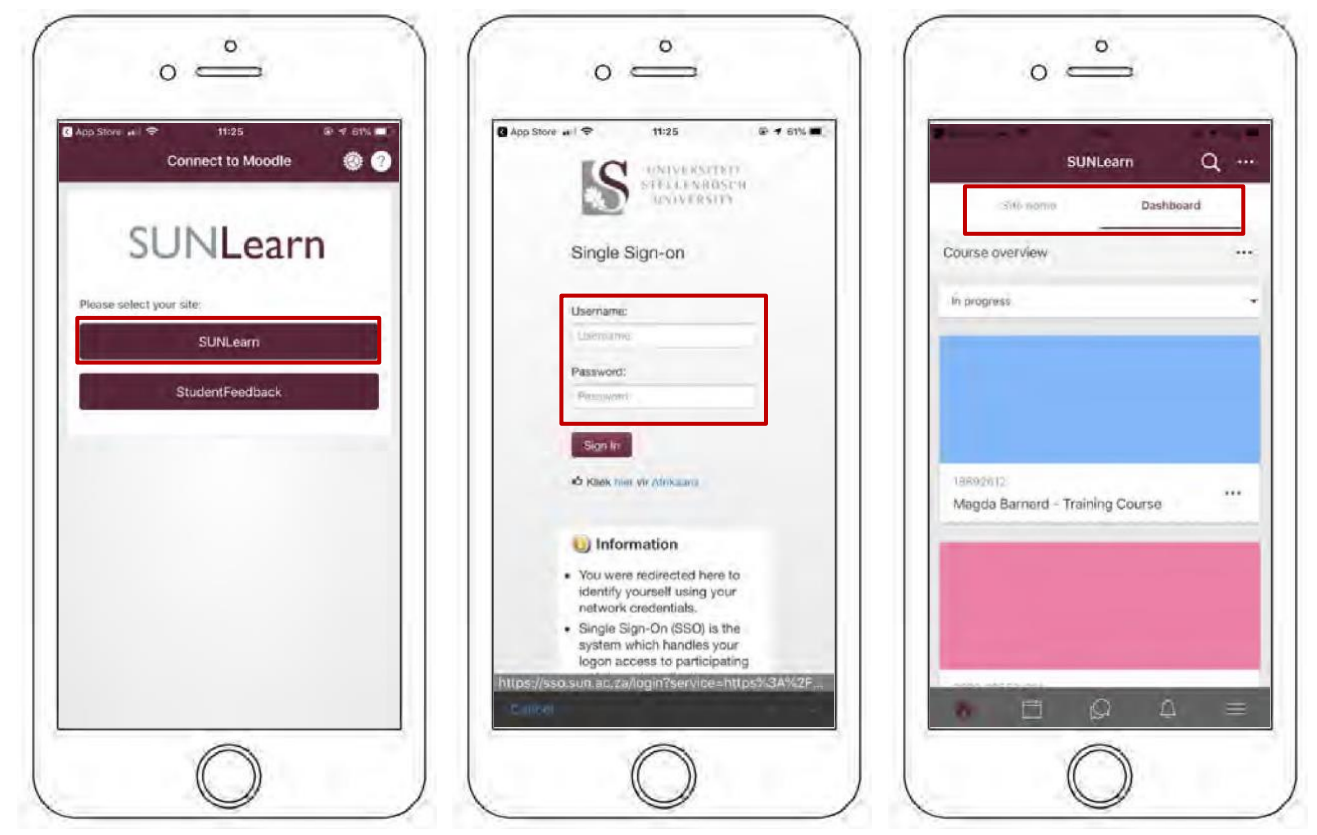

#### Hoe om die SUNLearn-toepassing te navigeer

- 7. Nadat jy aangeteken het en by die kontrolepaneel uitgekom het, is die site home-oortjie die plek waar jy die skakel vir SUNLearn-ondersteuning kry, 'n video kan kyk om oor sekuriteit te leer, en toegang tot SUNLearn-nuus, -forums en -hulpbronne kan kry.
- 8. Onderaan jou skerm, op links, sal jy vyf ikone sien:
	- Huis: Hierdie ikoon neem jou terug na die kontrolepaneel.
	- Kalender: Hierdie ikoon neem jou na jou kalender, waarop inlewerings- en ander Universiteitsdatums ingevul is.
	- Dialoogborrels: Hierdie ikoon neem jou na jou groep- en private boodskappe wat regstreeks op SUNLearn gestuur is.
	- Klokkie: Hierdie ikoon wys as daar vir jou kennisgewings is vanaf enige kursus waarvoor jy ingeskryf is.
	- Hamburger-balkie: Hierdie ikoon gee jou toegang tot nog verstellings, soos:
		- jou punte (vir al jou kursusse),
		- o die SUNLearn-blog,

**ONTWIKKEL DEUR DIE SENTRUM VIR LEERTEGNOLOGIEË EN DIE FAKULTEITSTKOÖRDINEERDERS VIR VERMENGDE LEER** <sup>2</sup>

- o waar enige dokumente/hulpbronne wat jy opgelaai het, gestoor word,
- o die skakel na die aanlyn weergawe van SUNLearn vir tafelrekenaars, en
- o die verstellings vir die toepassing vir mobiele toestelle. Om jou algemene verstellings soos dié vir taal, teksgrootte of skermkleur te verander, klik op die hamburger-balkie, dan op "App settings", en kies "General".

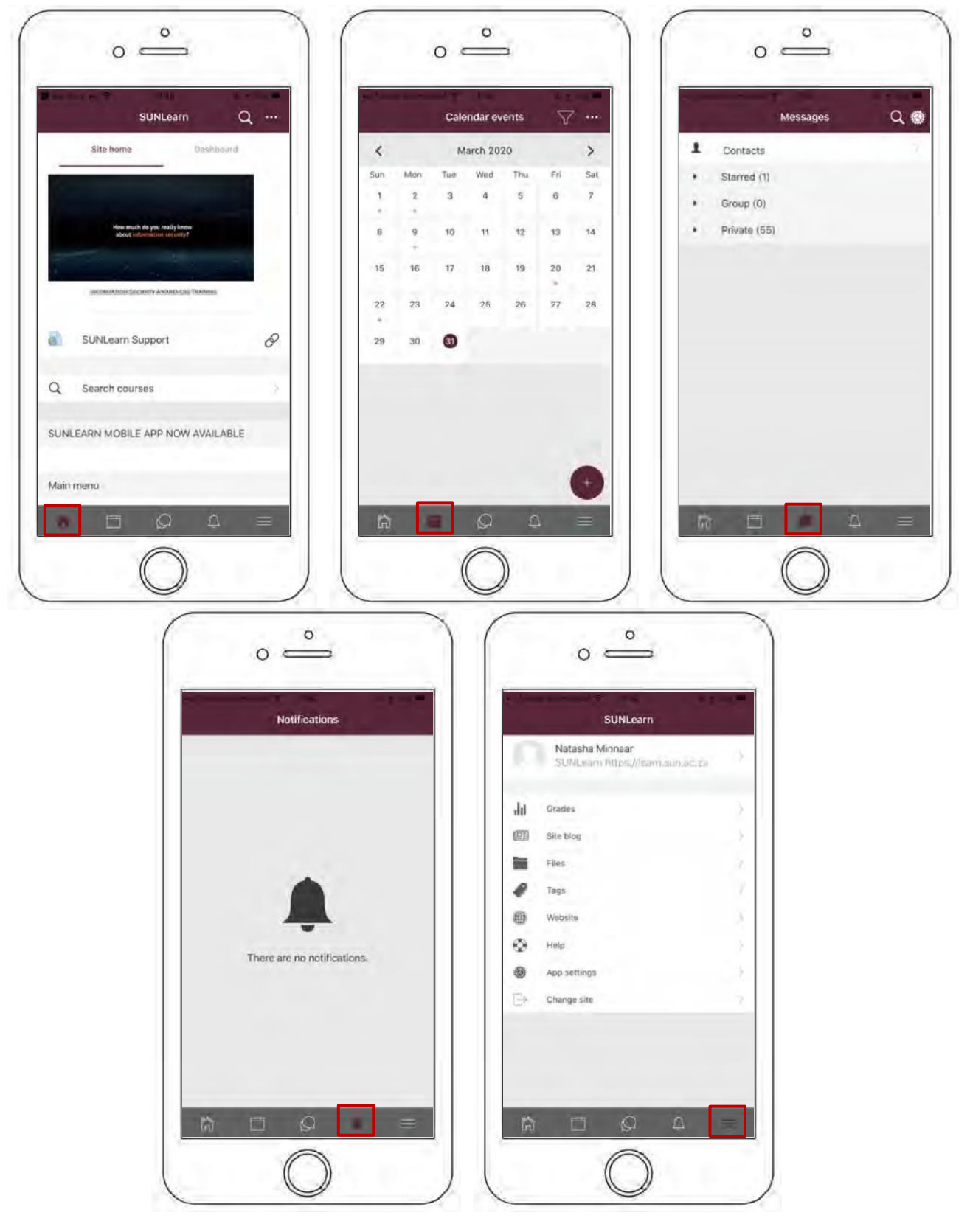

**ONTWIKKEL DEUR DIE SENTRUM VIR LEERTEGNOLOGIEË EN DIE FAKULTEITSTKOÖRDINEERDERS VIR VERMENGDE LEER** <sup>3</sup>

## Hoe om kursusinhoud af te laai en aflyn te gebruik

- 1. Gebruik die kontrolepaneel om die kursus te kies waaroor jy inligting wil aflaai.
- 2. Nadat jy jou kursus gekies het, kan jy na die kursusblad navigeer, waar jy die verskillende modules sal sien, en die raamwerke wat jou dosent opgestel het.
- 3. Jy kan 'n week kies en daarop ingaan om die inhoud te sien.
- 4. Daar sal ikoontjies op jou skerm verskyn waar die inhoud gelaai is. Dit kan dokumente, video's, klankopnames of inligting in allerhande ander formate wees. Klik op die wolkieikoon om die betrokke inhoud af te laai en op jou foon daarna te kyk. Dit beteken dat jy enige tyd die inhoud kan oopmaak, nie net via die SUNLearn-toepassing nie. [Klik hier](https://stellenbosch.sharepoint.com/:v:/s/DesignTeamCLT/EcY-XpoDMxhBoOy6Ct3Cm5UB3ajmkxoRyWHCnlBXnB9Rqw?e=EPMhhs) vir 'n video oor hoe dit werk.

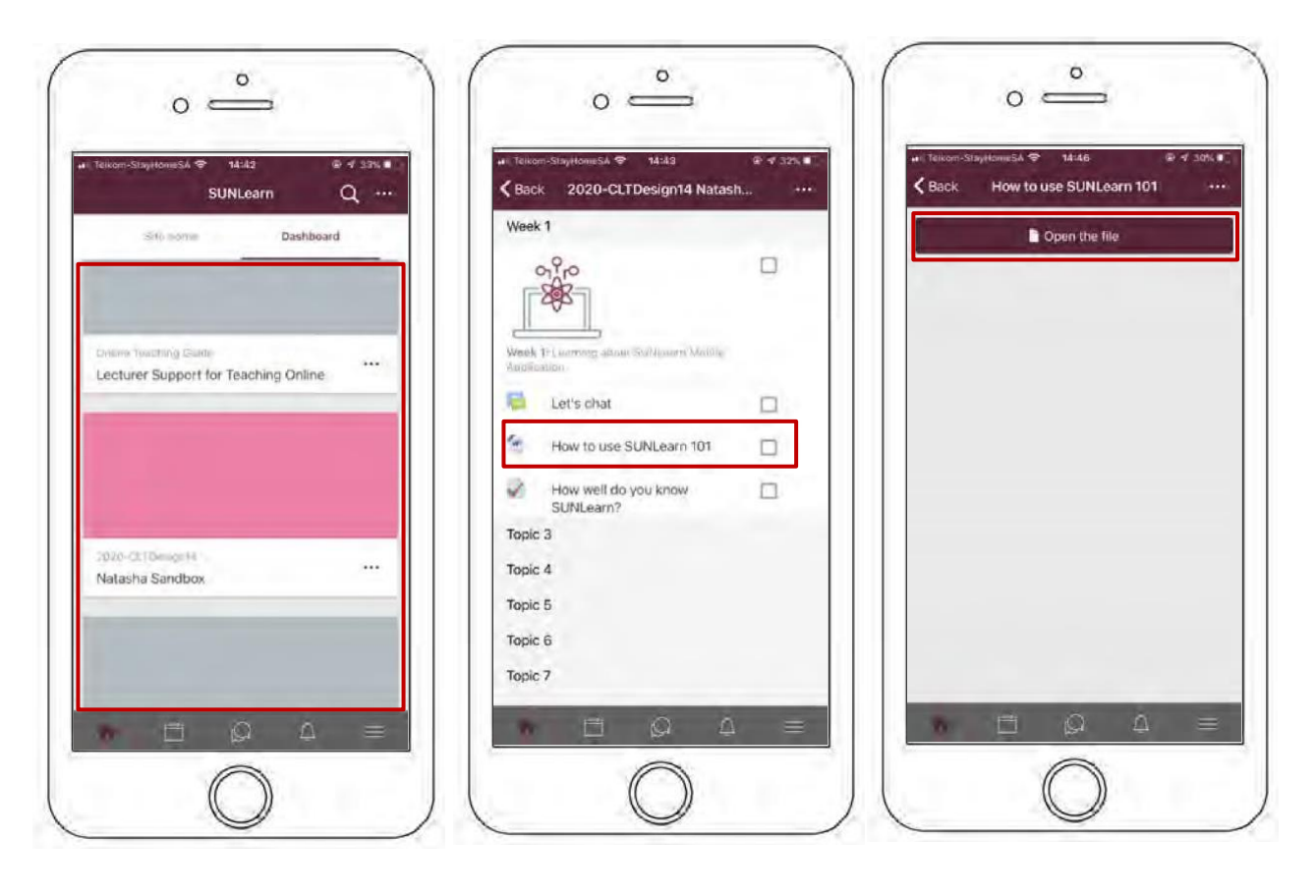

5. Daar is ook 'n ander manier om 'n lêer regstreeks op jou foon af te laai: Kies die kursus en klik op die inhoud wat jy wil hê. Dan kan jy óf die lêer oopmaak en dit op jou foon self aflaai, óf jy kan op die drie kolletjies klik en dan op die ikoon vir aflaai. Let op: Sekere diensverskaffers (bv. Vodacom, Telkom en MTN) verskaf nulkoersdata, wat beteken dat jy nie data op jou foon hoef te hê om toegang tot SUNLearn te kry of materiaal daar af te laai nie.

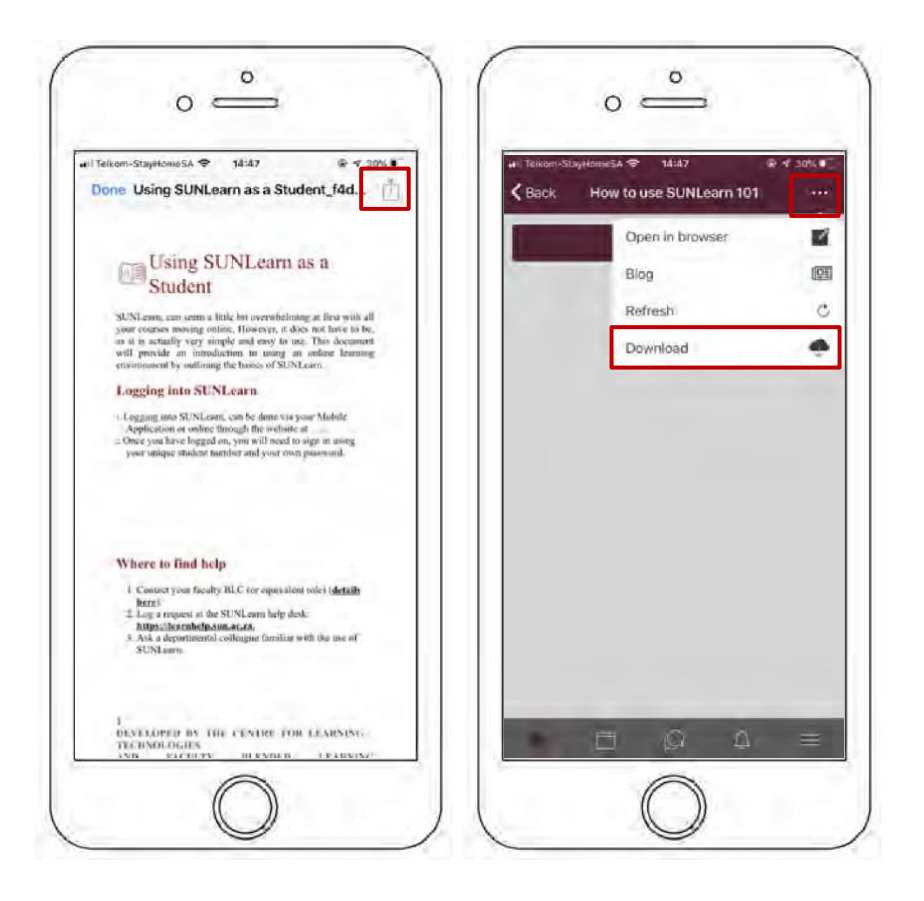

# Waar om hulp te kry

- 1. Teken 'n versoek by SUNLearn se hulptoonbank aan: [https://learnhelp.sun.ac.za.](https://learnhelp.sun.ac.za/)
- 2. Vra 'n vriend wat al goed weet hoe om SUNLearn te gebruik.
- 3. Vra jou dosent of tutor.